# Руководство к лабораторному практикуму: Основы техники связи

# **Плата EMONA Communications для NI ELVIS III**

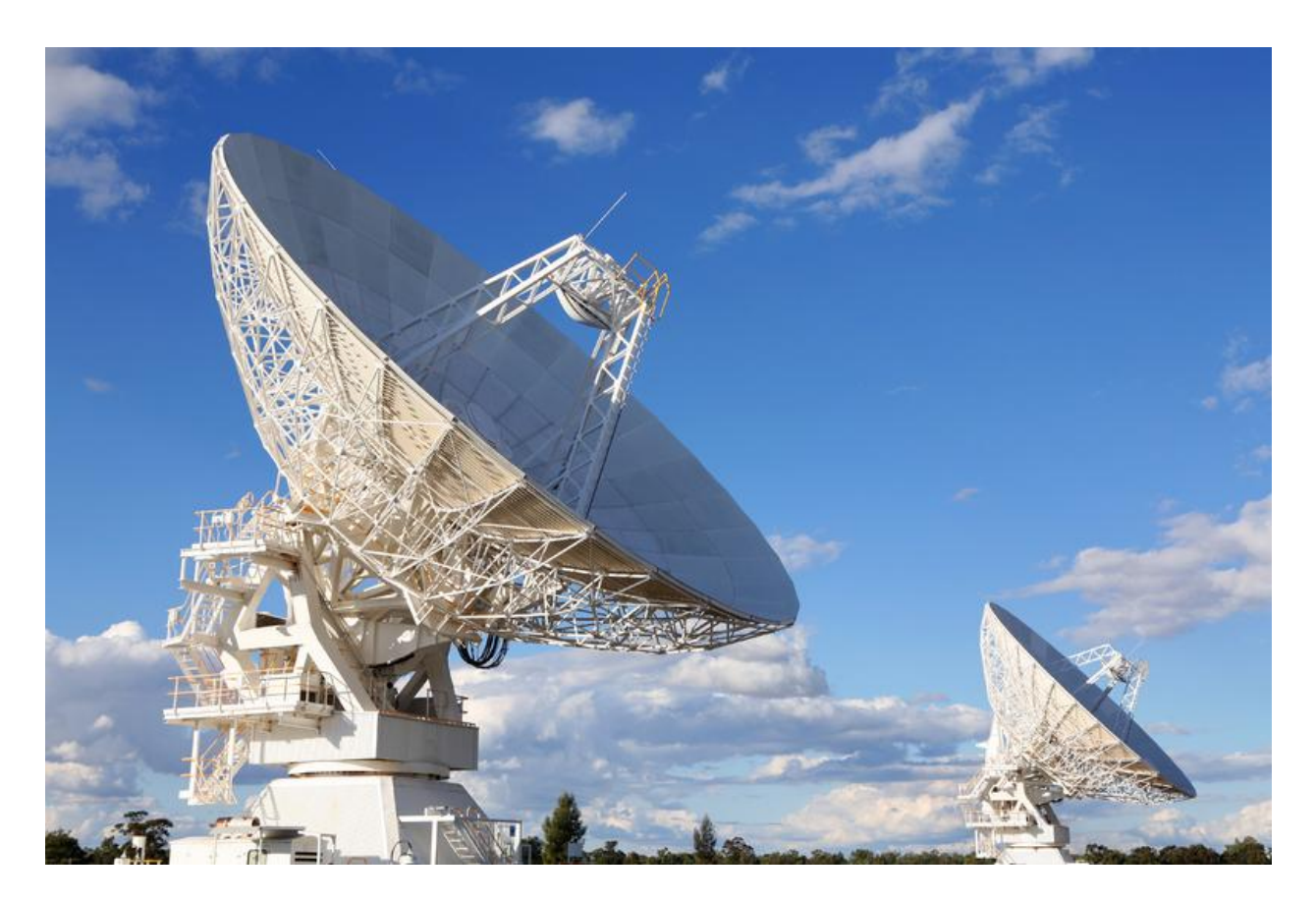

Лабораторная работа 1: Ознакомление с платой EMONA **Communications** 

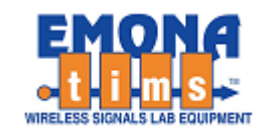

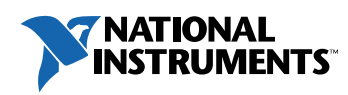

# *Перечень изменений*

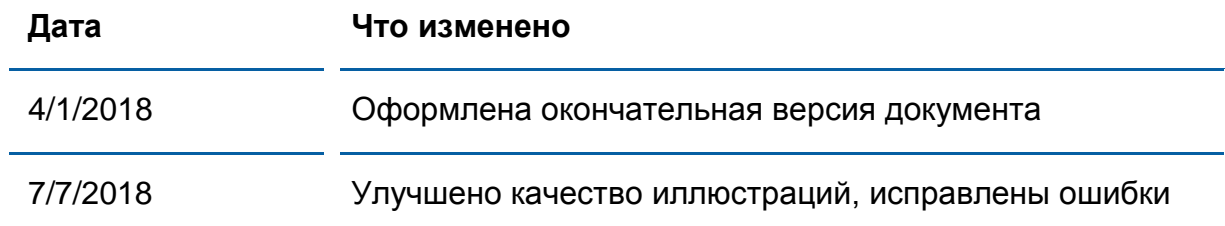

#### **© 2018 Emona Instruments Pty Ltd**

Все авторские права на все руководства пользователя по Emona TIMS/ETT-Series/DxIQ, руководства к лабораторным практикумам и прилагаемое к ним программное обеспечение принадлежат компании Emona Instruments Pty Ltd и ее подразделениям. Все права защищены.

#### ОГРАНИЧЕНИЯ НА КОПИРОВАНИЕ РУКОВОДСТВ TIMS

Лицензионное соглашение предоставляет ограниченные полномочия только тем образовательным учреждениям, которые приобрели учебное лабораторное оборудование Emona TIMS/ETT/DxIQ. Эти полномочия включают в себя тиражирование (полностью или частично) и/или распространение любых руководств пользователя и лабораторных практикумов TIMS/ETT/DxIQ, изданных компанией Emona Instruments, для исключительного использования студентами этих учреждений.

Ограниченные полномочия не предусматривают никаких лицензионных выплат компании Emona.

Компании Emona Instruments Pty Ltd принадлежат права на любые переизданные и/или вторичные документы.

#### **ПРОГРАММНОЕОБЕСПЕЧЕНИЕ**

КомпанияEmona Instruments Pty Ltd уважает чужие права на интеллектуальную собственность и призывает читателей к тому же самому. Этот ресурс защищен законами об авторском праве и интеллектуальной собственности.

LabVIEW и National Instruments являются торговыми марками корпорации National Instruments.

Все другие торговые марки и наименования компаний, упомянутые здесь, являются собственностью соответствующих компаний.

#### **ДОПОЛНИТЕЛЬНЫЕ УСЛОВИЯ**

Читатель принимает на себя все риски, связанные с использованием настоящего ресурса и всей информации, теоретических сведений, программ, которые там содержатся или описываются. Этот ресурс может содержать технические неточности, типографические ошибки, прочие ошибки и упущения, а также устаревшую информацию. Ни автор, ни издатель не несут никакой ответственности за любые ошибки и упущения, за обновление любой информации, за любые нарушения патентных и других прав интеллектуальной собственности.

Автор и издатель не дают никаких гарантий, включая, без ограничений, любые гарантии на полноту данного ресурса и любой информации, теоретических сведений или программ, содержащихся или описываемых в ресурсе. Также они не дают никаких гарантий, что любые содержащиеся или описываемые в данном ресурсе информация, теоретические сведения и программы не нарушают ничьих патентных прав и иных прав интеллектуальной собственности. ДАННЫЙ РЕСУРС ПОСТАВЛЯЕТСЯ «КАК ЕСТЬ». НЕ ДАЮТСЯ НИКАКИЕ ГАРАНТИИ, ЯВНЫЕ ИЛИ ПОДРАЗУМЕВАЕМЫЕ, ВКЛЮЧАЯ, НО НЕ ОГРАНИЧИВАЕМЫЕ, ЛЮБЫЕ И ВСЕ ПОДРАЗУМЕВАЕМЫЕ ГАРАНТИИ ТОВАРНОЙ ПРИГОДНОСТИ, ПРИГОДНОСТИ ДЛЯ КОНКРЕТНОЙ ЦЕЛИ И ОТСУТСТВИЯ НАРУШЕНИЙ ПРАВ ИНТЕЛЛЕКТУАЛЬНОЙ СОБСТВЕННОСТИ.

Никаких прав и лицензий не предоставляются издателем или автором под любым патентом или другим правом на интеллектуальную собственность явно, косвенно или по решению суда.

НИ ПРИ КАКИХ ОБСТОЯТЕЛЬСТВАХ ИЗДАТЕЛЬ ИЛИ АВТОР НЕ БУДУТ НЕСТИ ОТВЕТСТВЕННОСТЬ ЗА ЛЮБОЙ ПРЯМОЙ, КОСВЕННЫЙ, УМЫШЛЕННЫЙ, НЕУМЫШЛЕННЫЙ, СТРАХОВОЙ, ЭКОНОМИЧЕСКИЙ ИЛИ ВТОРИЧНЫЙ УЩЕРБ, ОБУСЛОВЛЕННЫЙ ДАННЫМ РЕСУРСОМ И ЛЮБОЙ ИНФОРМАЦИЕЙ, ТЕОРЕТИЧЕСКИМИ СВЕДЕНИЯМИ И ПРОГРАММАМИ, КОТОРЫЕ ТАМ СОДЕРЖАТСЯ И ОПИСЫВАЮТСЯ, ДАЖЕ ЕСЛИ ОСВЕДОМЛЕНЫ О ВОЗМОЖНОСТИ ТАКОГО УЩЕРБА И ДАЖЕ ЕСЛИ ЕГО ПРИЧИНОЙ ИЛИ ЕГО СПОСОБСТВОВАНИЮ ЯВЛЯЛАСЬ НЕВНИМАТЕЛЬНОСТЬ ИЗДАТЕЛЯ, АВТОРА ИЛИ ИНЫХ ЛИЦ. Применяемый закон не допускает исключений или ограничений по неумышленному или вторичному ущербу. Следовательно, вышеприведенные исключения или ограничения к вам не относятся.

# **Содержание**

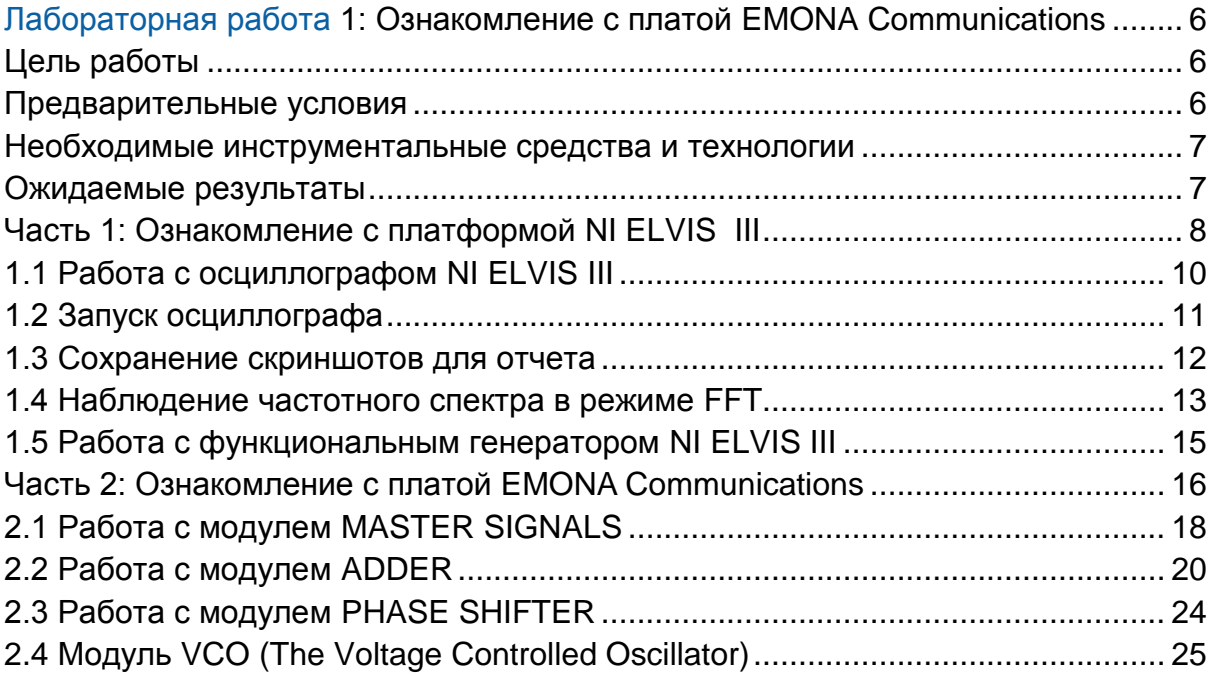

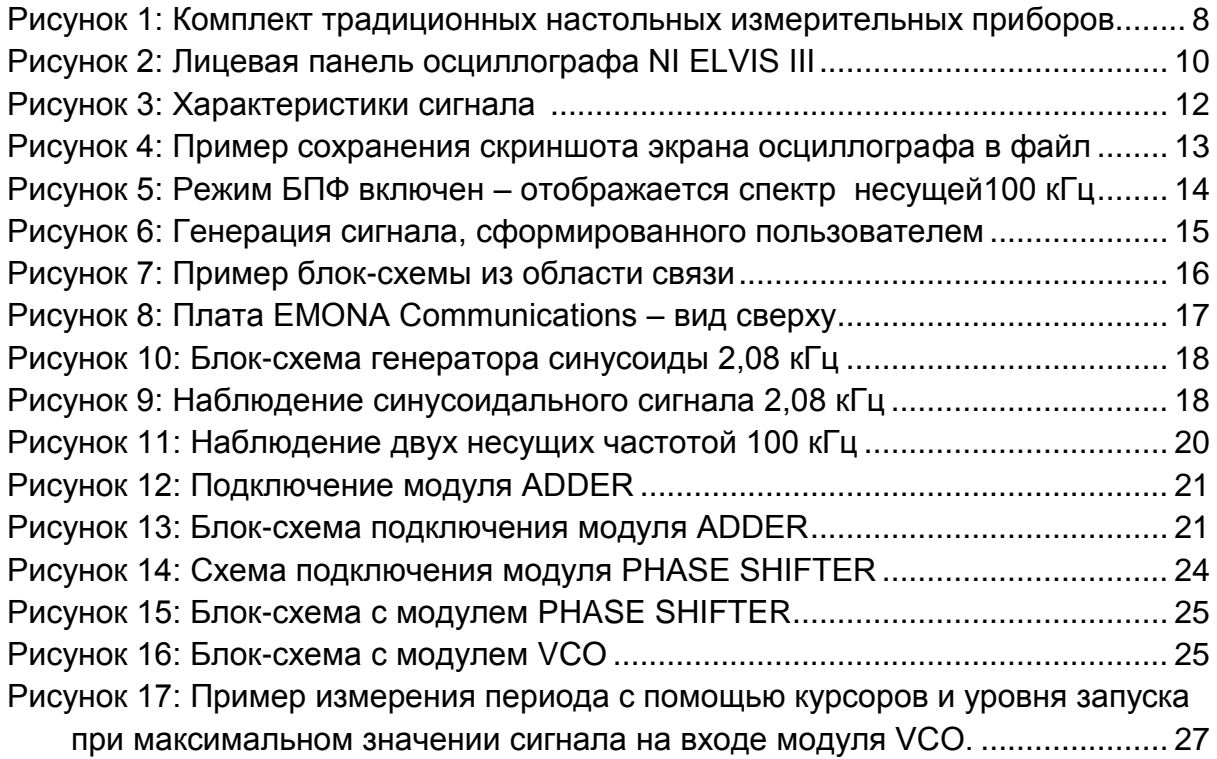

# <span id="page-5-0"></span>**Лабораторная работа 1: Ознакомление с платой EMONA Communications**

В этой лабораторной работе вам предстоит узнать о соответствии между модулями платы и блоками на блок-схеме. Это позволит вам строить вашу систему на основании блок-схемы, и вы сможете оценить эффективность данного подхода.

# <span id="page-5-1"></span>**Цель работы**

После выполнения данной лабораторной работы вы должны уметь выполнять следующие действия:

- 1. Пользоваться осциллографом и функциональным генератором станции NI NI ELVIS III.
- 2. Описывать основные функции отдельных модулей платы.
- 3. Соединять эти модули между собой для моделирования блок-схем и построения систем.

# <span id="page-5-2"></span>**Предварительные условия**

Эксперименты в настоящем томе подготовлены для студентов, обладающими только базовыми знаниями в математике и ограниченными знаниями в области физики и электротехники.

Кроме того, студенты с более высоким уровнем математической подготовки смогут, используя эту систему, глубже понять теорию связи. Благодаря инженерной природе "моделирования" с помощью платы EMONA Communications, они смогут исследовать более сложные проблемы, выполнять дополнительные измерения и сравнивать получаемые результаты со своим пониманием теории и математических обоснований.

Настоящее руководство к лабораторному практикуму разработано для студентов, которые изучили следующие курсы и имеют практические знания нижеследующих аппаратных средств, программного обеспечения и измерительной техники.

#### <span id="page-6-0"></span>**Необходимые инструментальные средства и технологии**

#### Платформа: NI NI ELVIS III

Используемые измерительные приборы:

- Осциллограф, отображающий сигнал во времени
- Осциллограф с функцией БПФ
- Функциональный генератор
- Установка приборов: [http://www.ni.com/documentation/en](http://www-preview.ni.com/documentation/en/ni-elvis-iii/1.0/getting-started/installing-the-soft-front-panel/) [/ni-NI ELVIS -iii/latest/getting](http://www-preview.ni.com/documentation/en/ni-elvis-iii/1.0/getting-started/installing-the-soft-front-panel/)[started/installing-the-soft-front](http://www-preview.ni.com/documentation/en/ni-elvis-iii/1.0/getting-started/installing-the-soft-front-panel/)[panel/](http://www-preview.ni.com/documentation/en/ni-elvis-iii/1.0/getting-started/installing-the-soft-front-panel/)
- Доступ к приборам [https://measurementslive.ni.com](https://measurementslive.ni.com/)
- Руководство пользователя [http://www.ni.com/en](http://www.ni.com/en-us/support/model.ni-elvis-iii.html)[us/support/model.ni-NI](http://www.ni.com/en-us/support/model.ni-elvis-iii.html) ELVIS [iii.html](http://www.ni.com/en-us/support/model.ni-elvis-iii.html)

 Руководство пользователя [http://www.ni.com/en](http://www.ni.com/en-us/support/model.emona-communications-board-for-ni-elvis-iii.html)[us/support/model.emona-](http://www.ni.com/en-us/support/model.emona-communications-board-for-ni-elvis-iii.html)

ELVIS [-iii.html](http://www.ni.com/en-us/support/model.emona-communications-board-for-ni-elvis-iii.html)

 Учебные пособия [https://www.youtube.com/playlist?lis](https://www.youtube.com/playlist?list=PLvcPIuVaUMIWm8ziaSxv0gwtshBA2dh_M) [t=PLvcPIuVaUMIWm8ziaSxv0gwtsh](https://www.youtube.com/playlist?list=PLvcPIuVaUMIWm8ziaSxv0gwtshBA2dh_M) [BA2dh\\_M](https://www.youtube.com/playlist?list=PLvcPIuVaUMIWm8ziaSxv0gwtshBA2dh_M)

# Аппаратные средства:

плата Emona Communications

Компоненты, используемые в этой лабораторной работе:

- 4 шнура с разъемами BNC штекер "банана" 2 мм
- Проводники со штекерами 2 мм
- Наушники или микронаушники

#### ПО: Функциональный генератор NI ELVIS III

Файл для данной лабораторной работы (находится в папке лабораторной работы):

 Доступ к прибору [https://measurementslive.ni.com](https://measurementslive.ni.com/)

[communications-board-for-ni-NI](http://www.ni.com/en-us/support/model.emona-communications-board-for-ni-elvis-iii.html)

● ECB 120k-noise.csv

#### <span id="page-6-1"></span>**Ожидаемые результаты**

В этой лабораторной работе вы должны собрать для отчета:

- Результаты вычислений
- Результаты измерений
- Результаты наблюдений

Преподавателю, скорее всего, необходимо предъявить полный отчет о работе. Узнайте у вашего преподавателя, есть ли конкретные требования к отчету или шаблон для его оформления.

#### <span id="page-7-0"></span>**Часть 1: Ознакомление с платформой NI ELVIS III**

Наверно, функциональный генератор и осциллограф - чаще других измерительных приборов используются при тестировании в электронной промышленности. Большинство измерений, необходимых в процессе испытаний и/или ремонте электронных систем, может быть выполнено с помощью этих двух приборов.

В то же время, крайне редко можно увидеть лабораторию или мастерскую, где не было бы *источника напряжения постоянного тока* и цифрового мультиметра.

Важно заметить, в NI NI ELVIS III эти 4 основных прибора объединены в одном

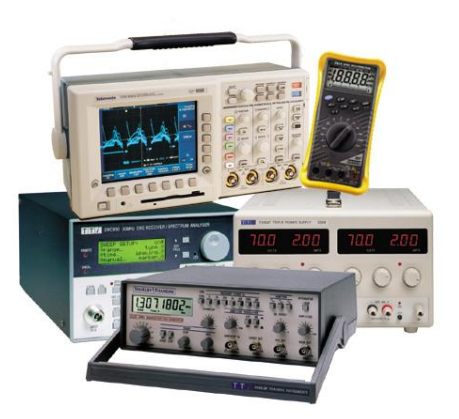

Рисунок 1: Комплект традиционных настольных измерительных приборов

корпусе (вместе с некоторыми другими). Однако, в отличие от традиционных приборов, каждый из которых снабжен собственным цифровым индикатором или дисплеем, (как показано на рисунке), NI ELVIS III передает информацию в персональный компьютер, где результаты измерений отображаются на экране монитора.

На компьютере приборы станции NI ELVIS III называют "виртуальными измерительными приборами". Однако пусть этот термин не вводит вас в заблуждение. Цифровой мультиметр и осциллограф являются настоящими измерительными приборами, а не программными моделями. Точно так же источник напряжения постоянного тока и функциональный генератор формируют реальные напряжения.

В экспериментах из настоящего руководства используются упомянутые четыре прибора, а также другие приборы NI ELVIS III. Поэтому важно, чтобы вы были знакомы с принципом их действия.

Этот эксперимент знакомит вас с осциллографом и функциональным генератором станции NI ELVIS III. Осциллограф может оказаться сложным прибором, если вы редко им пользуетесь. С учетом этого, в данный эксперимент включена процедура, которая каждый раз настраивает дисплей по стабильному сигналу размахом 4 В (п-п) и частотой 2 кГц. Рекомендуется выполнять эту процедуру перед началом других экспериментов из настоящего руководства.

# **Включение питания платы EMONA Communications**

- 1. Убедитесь, что кнопка *Board Power* включения питания платы в левом верхнем углу NI ELVIS III находится в состоянии OFF (не светится).
- 2. Аккуратно вставьте плату EMONA Communications в слот станции NI ELVIS III, убедившись, что она полностью зафиксирована спереди и сзади.
- 3. Убедитесь в том, что станция NI ELVIS III подключена к компьютеру с помощью USB кабеля, и компьютер включен.
- 4. Включите питание платы, нажав один раз на кнопку *Board Power*, и убедитесь в том, что она светится. Светодиоды на плате EMONA Communications также должны светиться. Если они не светятся, немедленно выключите питание платы и проверьте, правильно ли она вставлена и подключена.
- 5. Откройте в вашем браузере утилиту Instrument Launcher (утилита запуска измерительных приборов) и выберите нужные измерительные приборы.

# <span id="page-9-0"></span>**1.1 Работа с осциллографом NI ELVIS III**

Осциллограф NI ELVIS III – это полнофункциональный 4-канальный осциллограф, который дает возможность инженерам и техникам измерять сигналы переменного тока и наблюдать их форму. Его принцип действия кратко рассматривается ниже, хотя, скорее всего, студенты с ним уже знакомы. В этом разделе обращается внимание на основные функции осциллографа, которые будут использоваться во всех последующих лабораторных работах.

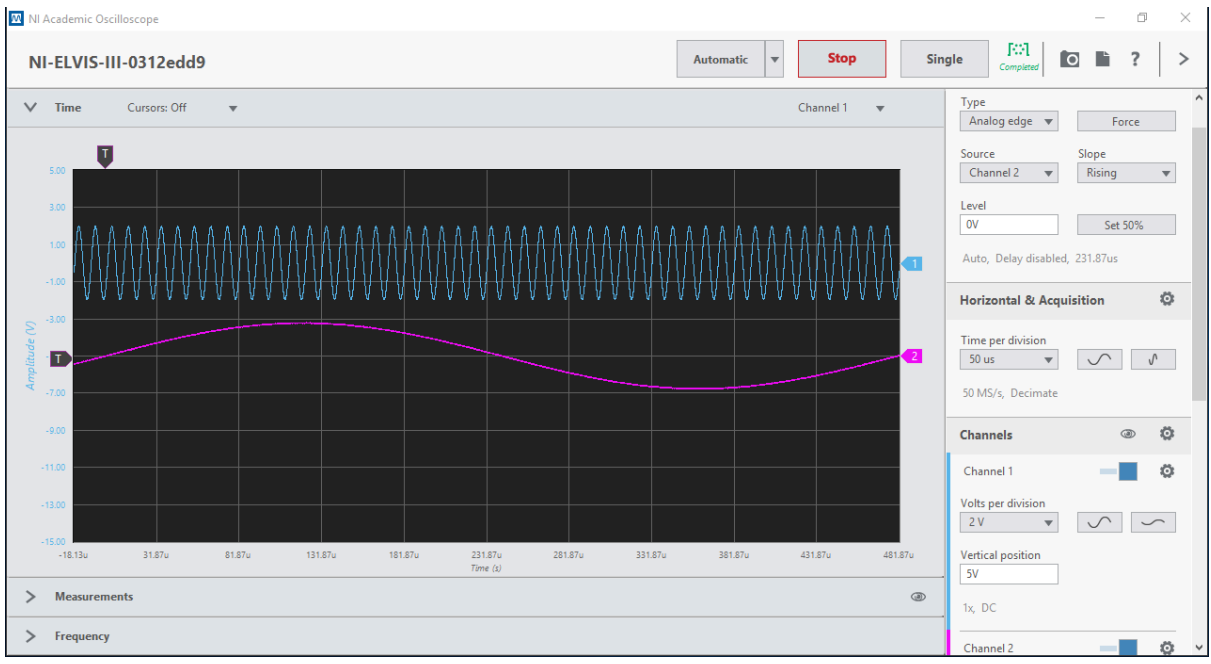

<span id="page-9-1"></span>Рисунок 2: Лицевая панель осциллографа NI ELVIS III

Управление осциллографом NI ELVIS III осуществляется с лицевой панели соответствующего ему виртуального прибора. Поскольку большинство элементов управления реализованы в виде меню, вам следует выяснить, где искать информацию по параметрам и настройкам.

Лицевая панель на рисунке 2 сконфигурирована в соответствии с таблицей 1, а на экране отображаются 2 основных сигнала с платы: сигнал сообщения частотой 2,08 кГц и сигнал несущей частотой 100 кГц.

# Конфигурация осциллографа

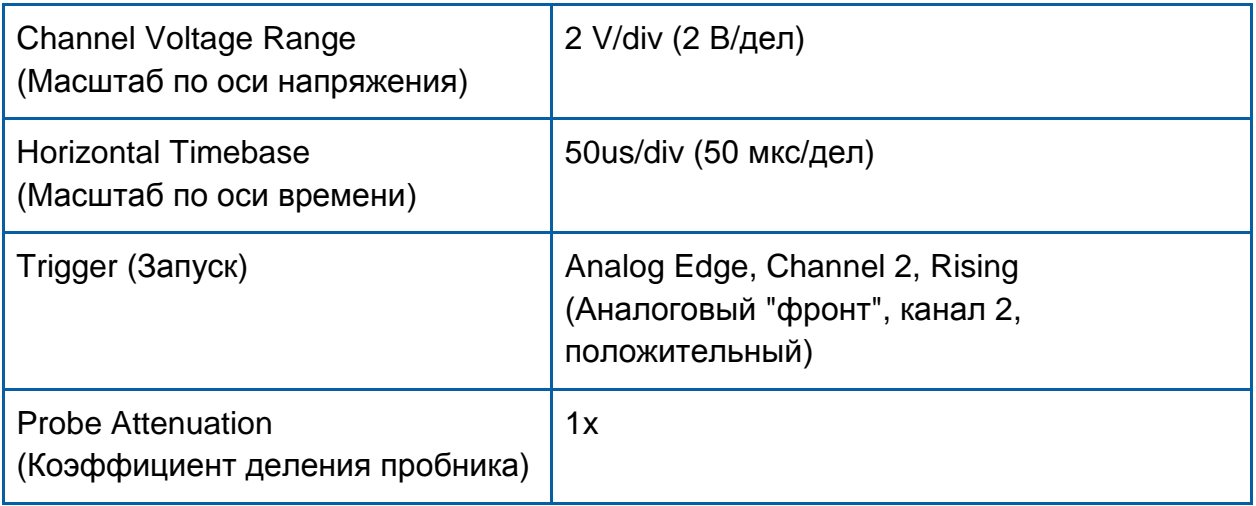

Настройки масштабов в каналах напряжения и временной развертки вполне интуитивно понятны. Самым важным вопросом, которому часто не уделяется должного внимания, является запуск осциллографа.

1. Соедините канал 1 осциллографа с выходом 100kHz SINE модуля MASTER SIGNALS на плате EMONA Communications.

2. Соедините канал 2 осциллографа с выходом 2,08kHz SINE модуля MASTER SIGNALS на плате EMONA Communications.

## <span id="page-10-0"></span>**1.2 Запуск осциллографа**

Чтобы получить стабильное изображение сигнала на экране, вам следует выбрать точку, от которой произойдет запуск осциллографа, и начнется захват сигнала.

В приведенном выше примере мы выбрали в качестве источника сигнала запуска канал 2. Этому каналу соответствует фиолетовая синусоида частотой 2,08 кГц на рисунке 2.

**СОВЕТ:** Запуск следует осуществлять по самому медленному наблюдаемому вами сигналу.

1. Чтобы убедиться в этом, попробуйте выполнить запуск по сигналу 100 кГц в канале 1, и посмотрите, как это повлияет на стабильность изображения.

Выполняя измерения амплитуды сигнала переменного тока с помощью осциллографа, обычно измеряют размах напряжения. Под этим понимается разность между самой низкой и самой высокой точками сигнала, как показано на рисунке 3. Важно отметить, что, зная размах напряжения, можно при необходимости вычислить среднеквадратическое значение напряжения (*RMS*).

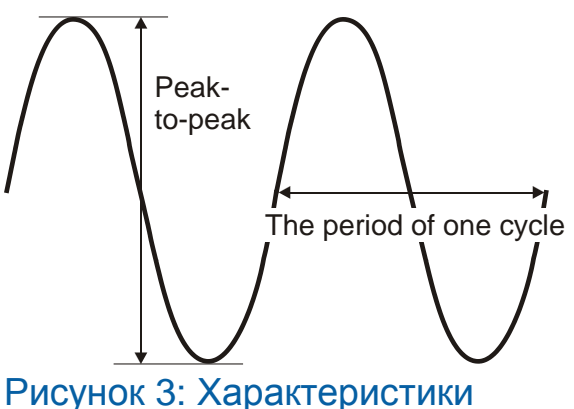

<span id="page-11-1"></span>сигнала: Peak-to-Peak – размах сигнала; The period of one cycle – один период сигнала

Другой важной измеряемой характеристикой сигнала переменного тока является период (*Period*). Период – это время, за которое завершается цикл, и это тоже показано на рисунке 3. Хотя знание периода сигнала само по себе полезно, оно позволяет нам вычислить и частоту сигнала при помощи формулы:

$$
f=\frac{1}{Period}
$$

#### <span id="page-11-0"></span>**1.3 Сохранение скриншотов для отчета**

У осциллографа NI ELVIS III есть встроенная функция "save display" сохранения скриншотов в верхней строке меню. Эта функция сохраняет скриншот обоих сигналов вместе с соответствующими настройками, что удобно использовать для включения в отчет по лабораторной работе и поэтому широко применяется в последующих экспериментах.

Пример скриншота приведен на рисунке 4.

Для увеличения или уменьшения масштаба скриншотов, просто воспользуйтесь инструментом "SnippingTool" ("Ножницы"), который есть в вашей операционной системе.

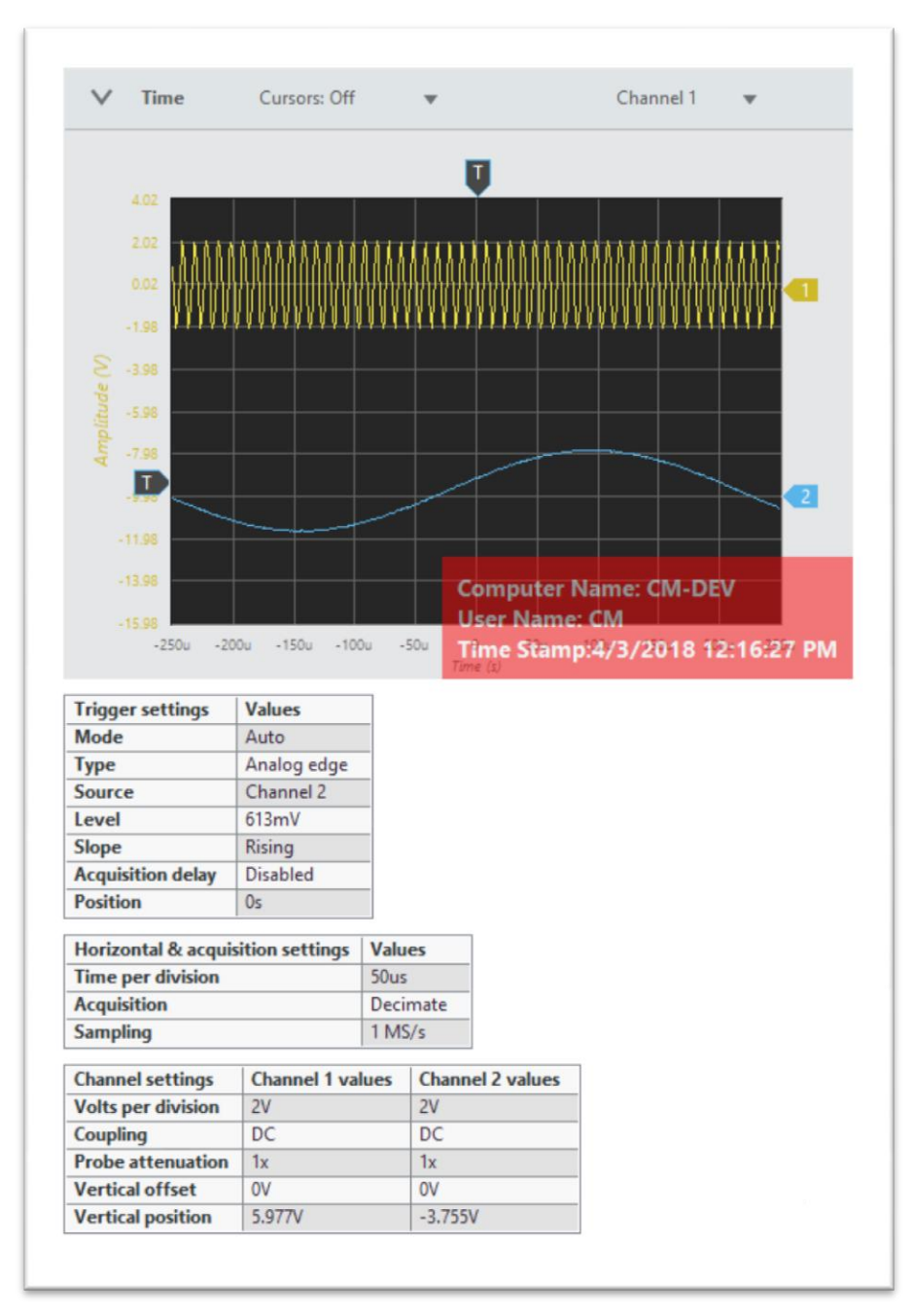

<span id="page-12-1"></span>Рисунок 4: Пример сохранения скриншота экрана осциллографа в файл

#### <span id="page-12-0"></span>**1.4 Наблюдение частотного спектра в режиме FFT**

Для наблюдения частотного спектра измеряемых сигналов у осциллографа NI ELVIS III есть встроенная функция FFT (БПФ). БПФ вычисляется по отсчетам отображаемых на осциллографе сигналов, и полезно наблюдать сигнал одновременно во временной и частотной областях.

Как использовать режим БПФ – интуитивно понятно, различные настройки для этого режима из выпадающего меню.

Важнее всего то, что пользователи должны выбирать источник сигнала для отображения его в виде БПФ, поскольку в настоящее время режим БПФ поддерживается только одним каналом.

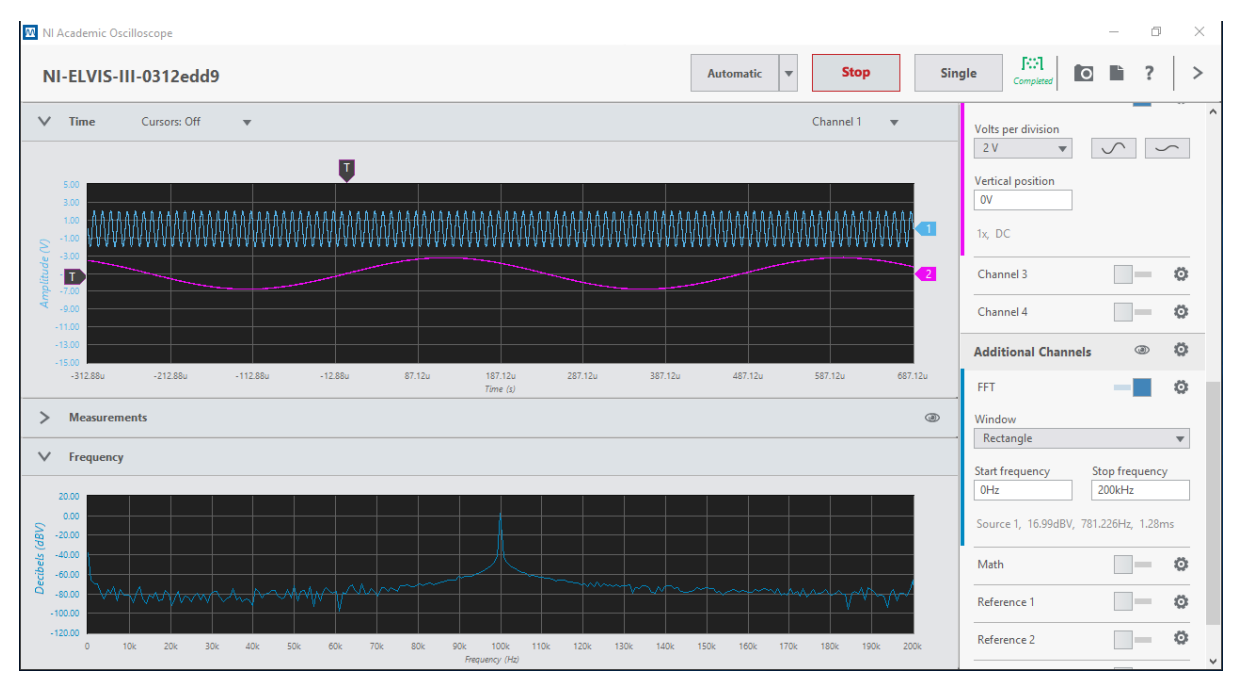

<span id="page-13-0"></span>Рисунок 5: Режим БПФ включен – отображается спектр несущей100 кГц

# <span id="page-14-0"></span>**1.5 Работа с функциональным генератором NI ELVIS III**

Функциональный генератор (FGEN) NI ELVIS III может формировать сигналы переменного тока различной формы и разной частоты, эти сигналы поступают на разъемы BNC станции NI ELVIS III.

Как обращаться с этим прибором, также интуитивно понятно. У генератора FGEN два независимых канала, есть возможность выбора формы сигнала из нескольких определенных вариантов. Амплитуду, частоту и напряжение смещения постоянного тока задают с помощью экранных элементов управления.

Особый интерес для пользователей платы EMONA Communications представляет возможность генерации сигналов, определяемых пользователем. Эта опция позволяет повторно воспроизводить сигналы, которые были ранее сформированы в LabVIEW или получены с помощью функции осциллографа "Export to Multisim/LabVIEW".

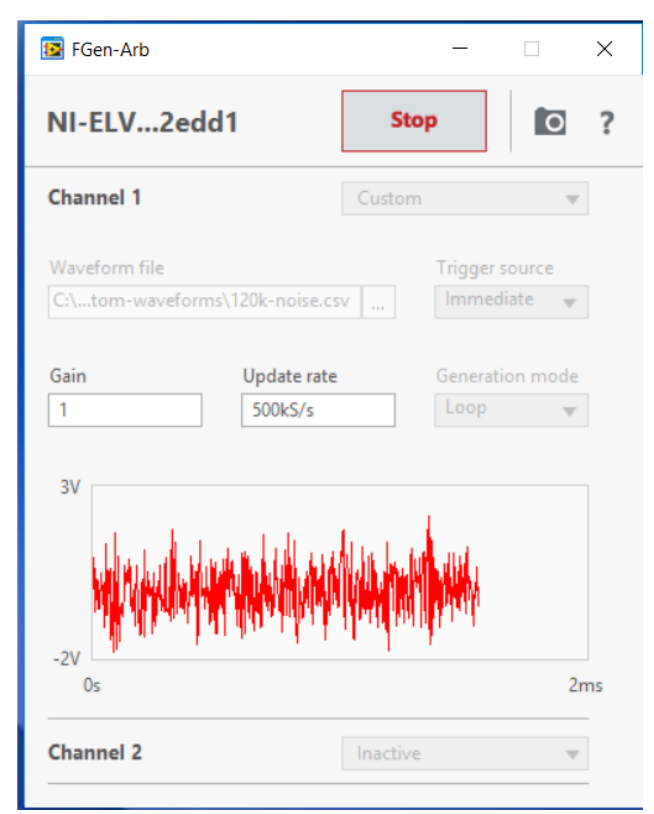

<span id="page-14-1"></span>Рисунок 6: Генерация сигнала, сформированного пользователем

В качестве примера выберите опцию Custom и загрузите прилагаемый файл "ECB\_120k-noise.csv".

# <span id="page-15-0"></span>**Часть 2: Ознакомление с платой EMONA Communications**

Плата Emona Communications используется для выполнения экспериментов на лабораторной станции NINI ELVIS III, помогая в изучении принципов передачи информации и телекоммуникаций. Плата позволяет оживить блок-схемы, которыми заполнены учебники по системам связи. Блок-схема – упрощенное представление более cложной схемы. Ниже, на рисунке 7 приведён пример блок-схемы.

В учебниках применяют блок-схемы, чтобы объяснить принцип действия электронных систем (например, подобных радиопередатчику) не описывая детально, как схема работает. Каждый блок представляет часть схемы, которая выполняет отдельную задачу и названа согласно тому, что эта часть делает. Примеры типичных блоков в

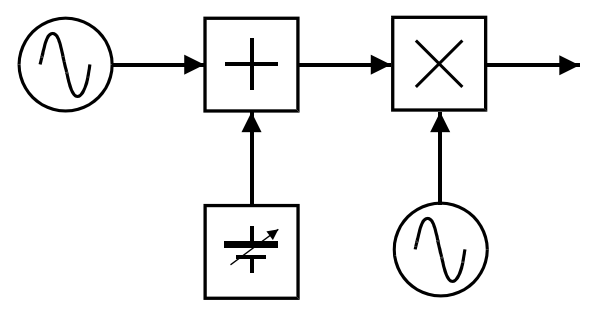

Рисунок 7: Пример блок-схемы из области связи

аппаратуре связи – *сумматор, фильтр, фазосдвигающее устройство* и т.п.

Плата Emona Communications состоит из набора блоков (называемых *модулями*), которые вы можете соединять друг с другом, чтобы реализовать всевозможные блок-схемы систем обмена информацией и телекоммуникаций.

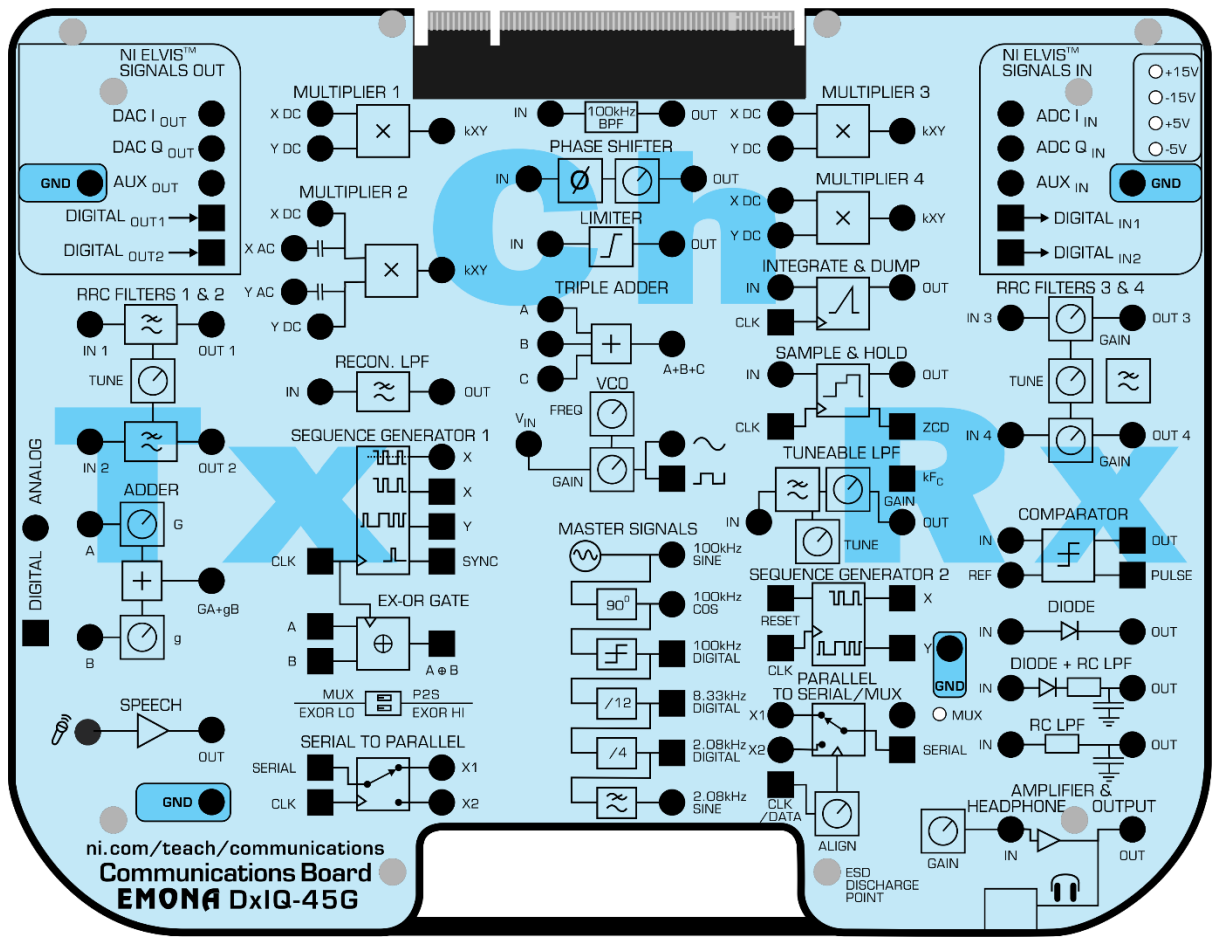

<span id="page-16-0"></span>Рисунок 8: Плата EMONA Communications – вид сверху

ЗА БОЛЕЕ ПОДРОБНОЙ ИНФОРМАЦИЕЙ ПО КАЖДОМУ МОДУЛЮ ПЛАТЫ EMONA COMMUNICATIONS ОБРАТИТЕСЬ К РУКОВОДСТВУ ПОЛЬЗОВАТЕЛЯ.

# <span id="page-17-0"></span>**2.1 Работа с модулем MASTER SIGNALS**

Модуль MASTER SIGNALS – это генератор опорных сигналов переменного тока (AC). У модуля шесть выходов, на которых формируются следующие аналоговые и цифровые сигналы:

#### **Аналоговый Цифровой**

- 
- 
- 
- 2,08 кГц синусоида 2,08 кГц прямоугольный
- 100 кГц синусоида 8,33 кГц прямоугольный
- 100 кГц косинусоида 100 кГц прямоугольный

Все сигналы подключены к гнездам на лицевой панели модуля и снабжены соответствующими обозначениями. Важно отметить, что все сигналы синхронизированы.

1. Соберите схему, показанную на рисунке 9.

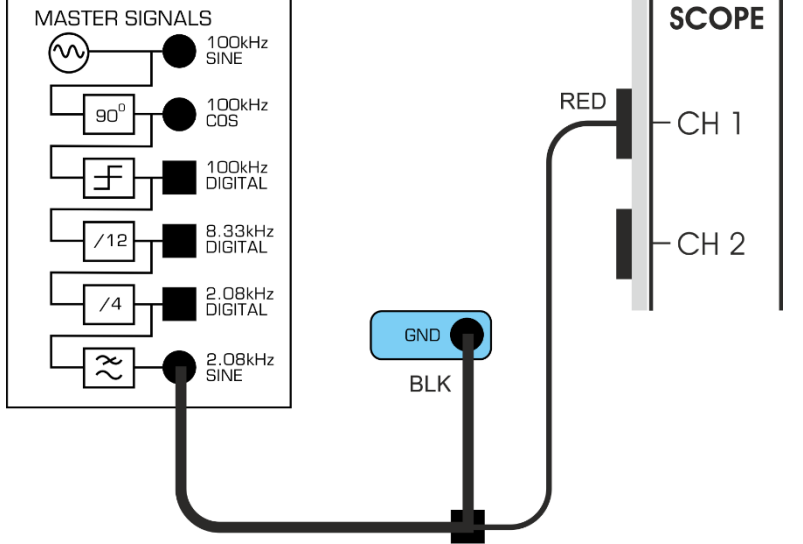

Эта схема может быть представлена блок-схемой (рисунок 10). Рисунок 9: Наблюдение синусоидального сигнала 2,08 кГц

**Master Signals** 

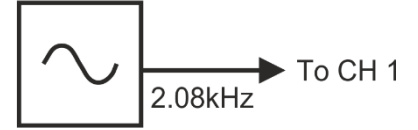

<span id="page-17-1"></span>Рисунок 10: Блок-схема генератора синусоиды 2,08 кГц Masters Signals – генератор опорных сигналов, To CH 1 – к каналу 1

2. Запустите осциллограф NI ELVIS III и настройте его. Убедитесь, что элемент управления *Trigger Source* (*Источник сигнала запуска*) установлен в положение *Channel 1 (канал 1).*

- 3. Отрегулируйте элемент управления *Timebase* (Масштаб по оси времени) осциллографа так, чтобы видеть примерно два (или немного больше) периодов синусоиды с выхода *2,08 kHz SINE* модуля Master Signals.
- 4. Используйте функцию измерения осциллографа, чтобы определить пиковую амплитуду (размах) сигнала с выхода *2,08 kHz SINE* модуля Master Signals. Запишите результат измерения в таблицу 1.
- 5. Измерьте и запишите частоту сигнала с выхода *2,08 kHz SINE* модуля Master Signals.
- 6. Повторите действия с п.3 по п.5 для сигналов с выходов 100 kHz SINE и 100 kHz COSINE модуля Master Signals.

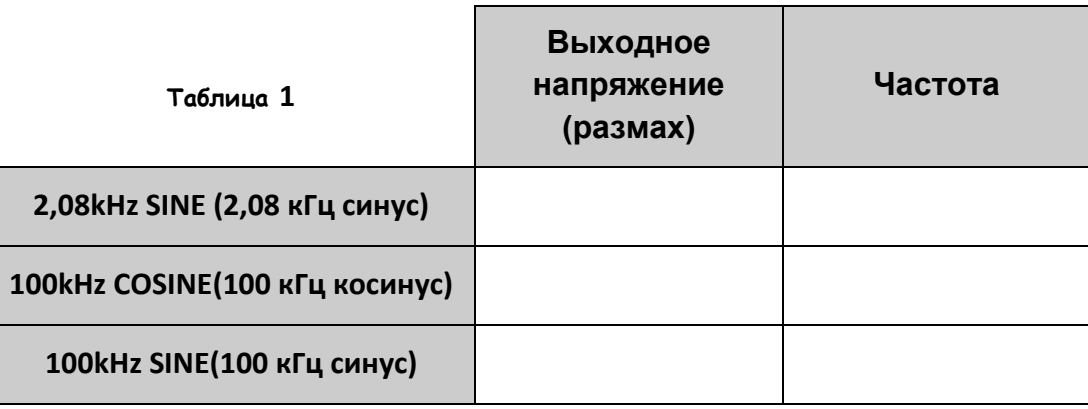

Вы, вероятно, только что обнаружили, что, как будто бы, нет большой разницы между выходными сигналами SINE (синус) и COSINE (косинус) модуля Master Signals. Они выглядят, как синусоиды с частотой 100 кГц. Однако, эти два сигнала не совпадают по фазе друг с другом.

Это критично для работы различных систем передачи информации и телекоммуникационных систем, в которых используется две (или больше) синусоиды одинаковой частоты, но разных фаз (обычно конкретных значений). Два выходных сигнала 100 кГц модуля Master Signals удовлетворяют этому требованию и сдвинуты по фазе на 90°. Следующая часть эксперимента позволит вам убедиться в этом.

7. Соберите схему, показанную на рисунке11.

**Примечание:** Чёрный штекер кабеля осциллографа вставьте в гнездо заземления (*GND*).

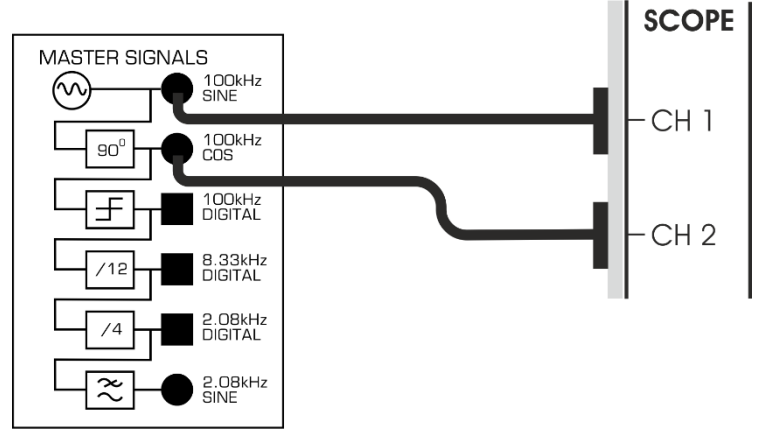

#### <span id="page-19-1"></span>Рисунок 11: Наблюдение двух несущих частотой 100 кГц

8. Активируйте вход канала 2 установкой флажка *Enabled* канала 2.

**Примечание:** Когда вы сделаете это, то увидите, что на экране появилась осциллограмма второго сигнала, ее цвет отличается от цвета осциллограммы сигнала Канала 1.

2-1 По осциллограммам на экране осциллографа, определите, какой из двух сигналов вы считаете опережающим по фазе? Поясните свой ответ.

## <span id="page-19-0"></span>**2.2 Работа с модулем ADDER**

В некоторых системах связи и телекоммуникаций требуется суммировать сигналы. Модуль Adder (Сумматор) спроектирован для выполнения этой операции.

- 1. Найдите модуль Adder (Сумматор) и поверните регулятор *g Input B* (для *входа B*) против часовой стрелки до упора.
- 2. Установите регулятор *G Input A* (для *входа A*) модуля Adder приблизительно в среднее положение.
- 3. Соберите схему, показанную на рисунке 12.

**Примечание:** Хотя на схеме это не показано, вставьте чёрный штекер кабеля осциллографа в гнездо заземления (*GND*).

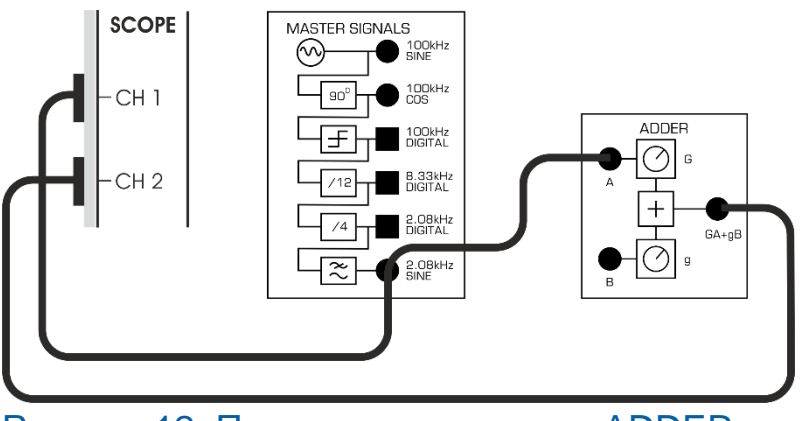

<span id="page-20-0"></span>Рисунок 12: Подключение модуля ADDER

Этой схеме соединений соответствует блок-схема, показанная на рисунке13.

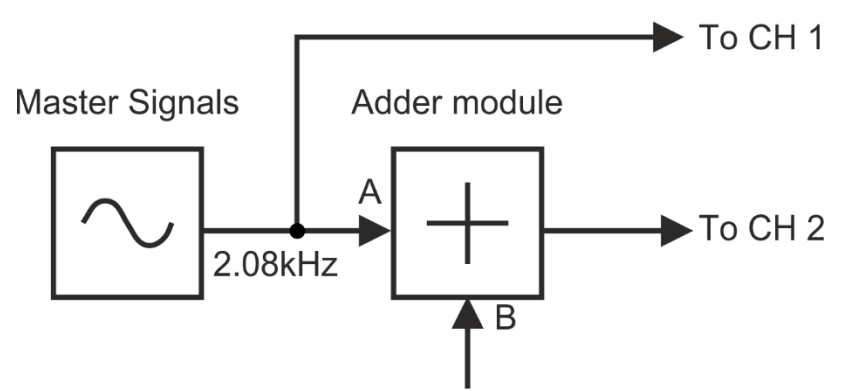

## <span id="page-20-1"></span>Рисунок 13: Блок-схема подключения модуля ADDER

Masters Signals – генератор опорных сигналов, Adder module – модуль сумматора, To CH 1 – к каналу1, To CH 2 – к каналу 2

- 4. Отрегулируйте масштаб по оси времени элементом управления *Timebase* осциллографа так, чтобы видеть примерно два (или немного больше) периодов синусоиды c выхода *2,08 kHz SINE* модуля Master Signals.
- 5. Активируйте вход канала 2 установкой флажка *Enabled* канала 2, чтобы видеть выходной сигнал модуля Adder **так же**, как выходной сигнал *2,08 kHz SINE* модуля Master Signals.
- 6. Понаблюдайте эффект от изменения положения регулятора*G* модуля Adder влево и вправо.

2-2 На какую характеристику модуля Adder влияет элемент управления G?

- 7. Используйте функцию измерения осциллографа, чтобы измерить размах напряжения на входе A модуля Adder. Запишите результат в таблицу 2.
- 8. Поверните регулятор *G* модуля Adder по часовой стрелке до упора.
- 9. Измерьте с помощью функции измерения пиковое значение выходного напряжения модуля Adder и запишите результат измерения в таблицу 2.
- 10. Рассчитайте и запишите значение максимального коэффициента усиления напряжения модуля Adder по входу A.
- 11. Поверните регулятор *G* модуля Adder против часовой стрелки до упора.
- 12. Измерьте с помощью функции измерения выходное напряжение модуля Adder и запишите результат измерения в таблицу 2.
- 13. Рассчитайте и запишите значение минимального коэффициента усиления напряжения модуля Adder по входу A.

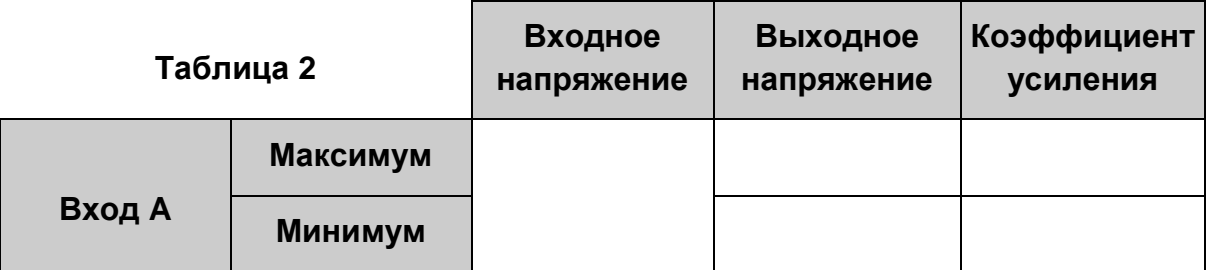

2-3 Что вы можете сказать о диапазоне коэффициентов усиления по входу модуля Adder?

- 14. Оставьте регулятор G повернутым против часовой стрелки до упора.
- 15. Отсоедините выход *2,08 kHz SINE* модуля Master Signals от входа *A* модуля Adder и подключите его ко входу *B*.
- 16. С помощью функции измерений измерьте размах напряжения на входе B и запишите результат измерений в таблицу 3.
- 17. Поверните регулятор *g* сумматора до упора по часовой стрелке.
- 18. Измерьте напряжение на выходе сумматора и запишите результат измерения в качестве максимального значения выходного напряжения в таблицу 3.
- 19. Рассчитайте и запишите максимальный коэффициент усиления сумматора по входу B.
- 20. Поверните регулятор *g* сумматора до упора против часовой стрелки.
- 21. Измерьте напряжение на выходе сумматора и запишите результат измерения в качестве минимального значения в таблицу 3.
- 22. Рассчитайте и запишите минимальный коэффициент усиления сумматора по входу B.

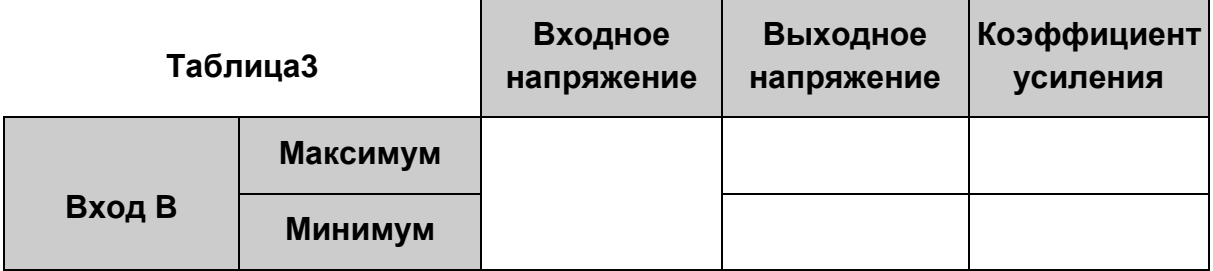

2-4 Сравните результаты, записанные в таблицы 2 и 3. Что вы можете сказать о коэффициентах усиления модуля сумматора по двум входам?

- 23. Поверните оба регулятора коэффициента усиления сумматора до упора по часовой стрелке.
- 24. Соедините выход *2,08kHz SINE* модуля Master Signals с обоими входами сумматора.
- 25. Отрегулируйте размер выходного сигнала сумматора на экране осциллографа с помощью регулятора *Scale* (масштаб по вертикали) канала 2.
- 26. Снова измерьте напряжение на выходе сумматора. Запишите результат измерений, чтобы затем ответить на следующий вопрос.

2-5 Как соотносятся амплитуды сигналов на входах и выходе сумматора?

# <span id="page-23-0"></span>**2.3 Работа с модулем PHASE SHIFTER**

Некоторые системы связи и телекоммуникационные системы требуют, чтобы сигнал (речь, музыка и/или видео) был передан со сдвигом фазы. Для реализации этих систем в последующих экспериментах необходимо сдвигать фазу какого-нибудь сигнала на любое заданное значение. Модуль сдвига фаз Phase Shifter спроектирован с этой целью.

- 1. Установите регулятор фазы *Phase Adjust* модуля Phase Shifter примерно в среднее положение.
- 2. Соберите схему, изображенную на рисунке 14.

**Примечание:** Вставьте чёрные штекеры кабелей осциллографа в гнездо заземления (*GND*).

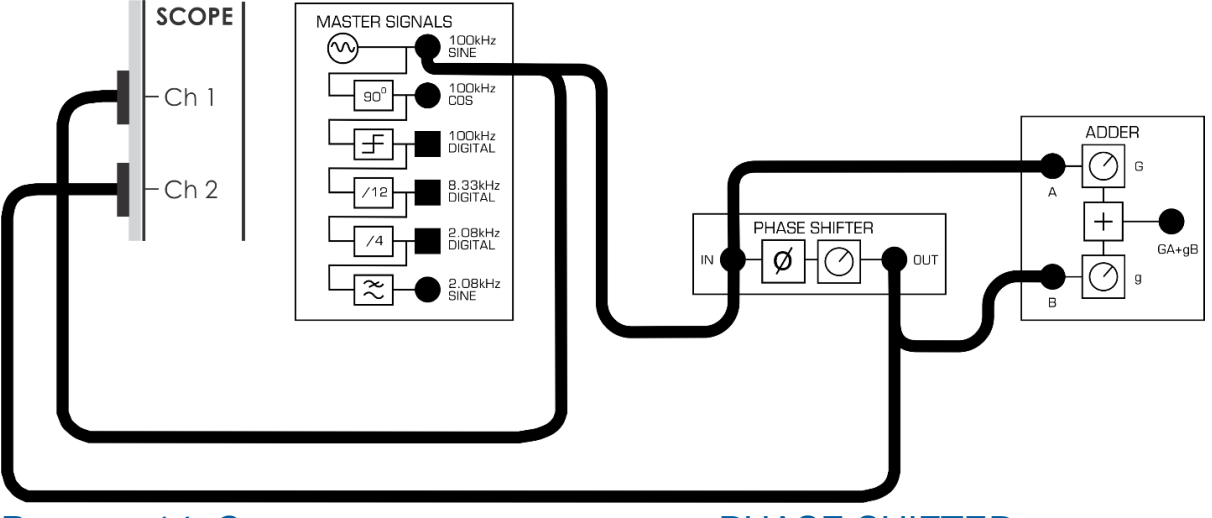

<span id="page-23-1"></span>Рисунок 14: Схема подключения модуля PHASE SHIFTER

Схеме соединений, изображенной на рисунке 14, соответствует блок-схема на рисунке15.

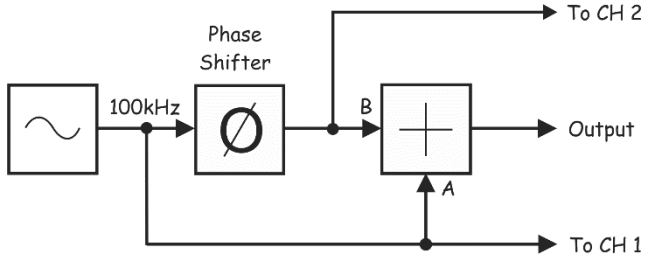

#### <span id="page-24-1"></span>Рисунок 15: Блок-схема с модулем PHASE SHIFTER

Phase Shifter – модуль сдвига фаз, Output – выход, To CH 1 – к каналу1, To CH 2 – к каналу 2

- 3. Настройте осциллограф с помощью элемента управления *Scale* (Масштаб) так, чтобы осциллограммы обоих каналов занимали весь экран.
- 4. Вращайте регулятор фазы *Phase Adjust модуля* Phase Shifter влево и вправо и посмотрите, как это влияет на осциллограммы сигналов.

2-6 Выходной сигнал модуля может сдвигаться по фазе на разную величину, но он опережает входной сигнал или отстает от него?

<span id="page-24-0"></span>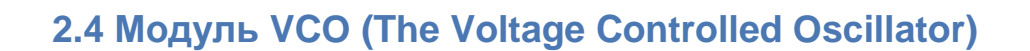

Модуль VCO (The Voltage Controlled Oscillator) – это генератор сигнала, частота которого управляется внешним источником напряжения. Как мы увидим в дальнейшем, это очень полезная схема для систем связи и телекоммуникационных систем.

Схема соединений может быть представлена блок-схемой на рисунке16.

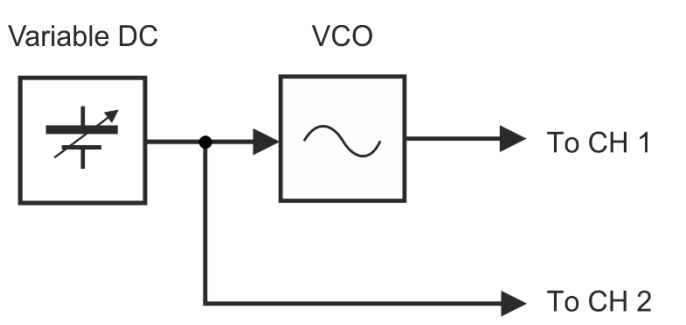

#### <span id="page-24-2"></span>Рисунок 16: Блок-схема с модулем VCO

Variable DC – регулируемый источник напряжения постоянного тока, VCO – генератор, управляемый напряжением, To CH 1 – к каналу1, To CH 2 – к каналу 2

Стабильное напряжение постоянное тока на входе VCO обеспечит стабильность частоты сигнала на выходе.

Использование источника регулируемого напряжения, например, синусоиды частотой 2,08 кГц, заставит частоту варьироваться около этой частоты.

- 1. Подайте синусоидальный сигнал 2,08 kHz SINE на вход Vin генератора, управляемого напряжением (VCO). Установите минимальное значение регулятора коэффициента преобразования GAIN (до упора против часовой стрелки), при этом входное напряжение снизится до 0 В.
- 2. Пронаблюдайте выходной сигнал генератора, управляемого напряжением, на экране осциллографа и вращайте регулятор FREQ до тех пор, пока частота не станет равной примерно 100 кГц.
- 3. Плавно увеличивайте коэффициент преобразования GAIN входного сигнала, одновременно наблюдая выходной сигнал. Вы также должны наблюдать входной сигнал 2,08 кГц на другом канале.

**ПОДСКАЗКА:** Не забудьте про запуск осциллографа сигналом 2,08 кГц.

По мере увеличения коэффициента преобразования вы заметите, что частота сигнала генератора будет изменяться пропорционально уровню входного сигнала.

- 4. Установите максимальный коэффициент преобразования GAIN модуля VCO.
- 5. Измерьте частоты на выходе модуля VCO при минимальном и максимальном значениях сигнала на входе модуля VCO. Для этого измерьте период выходного сигнала VCO по координатам пиковых значений осциллограмм напряжения. Используйте набор курсоров осциллографа и уровень запуска, чтобы подстроить масштаб на минимальном и максимальном уровнях сигнала. Убедитесь, что осциллограф остановлен, когда выполняете такие измерения.

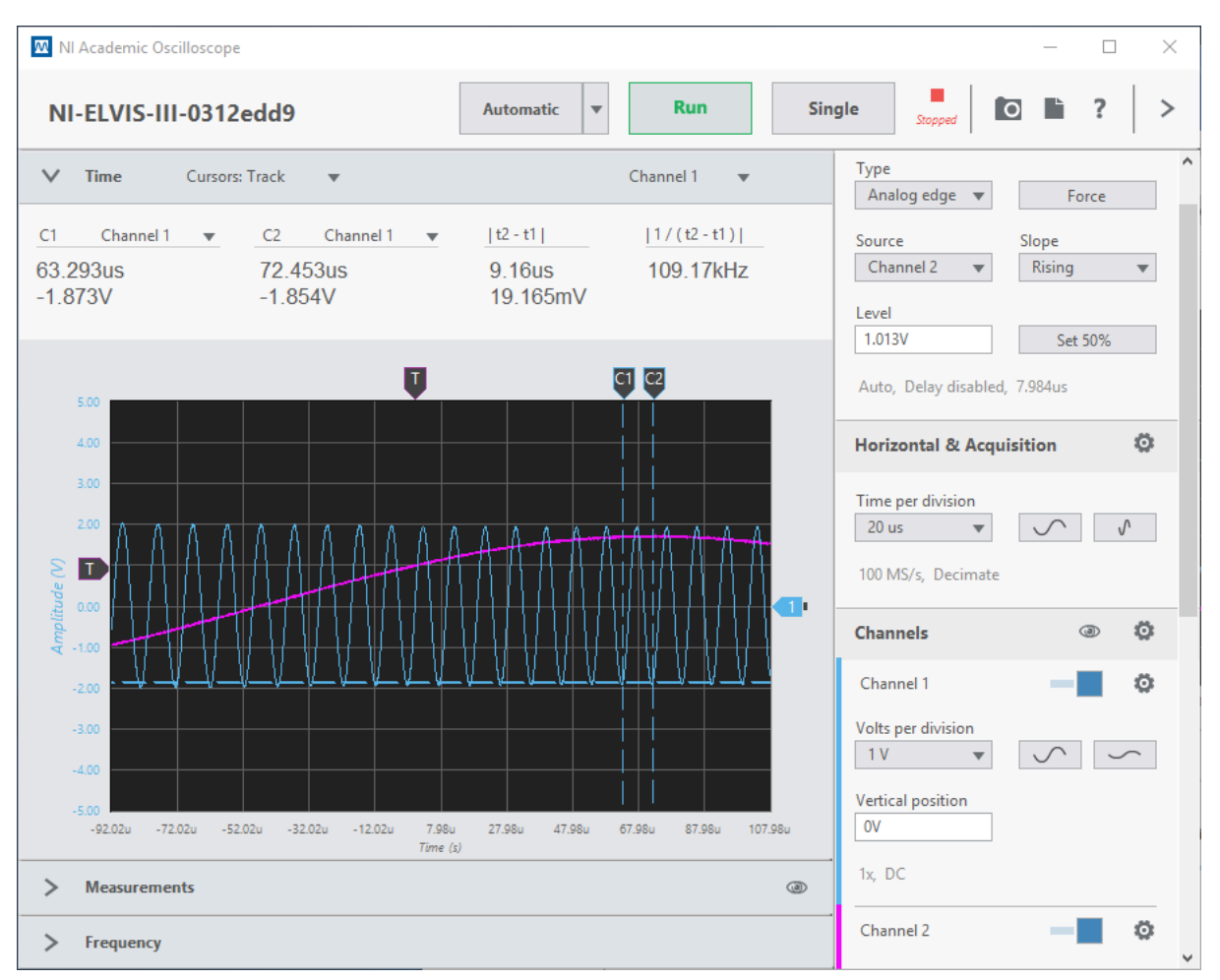

<span id="page-26-0"></span>Рисунок 17: Пример измерения периода с помощью курсоров и уровня запуска при максимальном значении сигнала на входе модуля VCO.

2.7 Чему равны минимальное и максимальное значения частоты выходного сигнала модуля VCO?

2.8 Чему равна разность минимального и максимального значений напряжения на входе модуля VCO?

Чувствительность генератора, управляемого напряжением, или девиация частоты, измеряемая в кГц/В, является мерой зависимости частоты выходного сигнала модуля VCO от входного напряжения.

2.9 Чему равна девиация модуля VCO при максимальном коэффициенте преобразования GAIN?